# **PECOS ENROLLMENT PROCESS**

Internet‐based **P**rovider **E**nrollment, **C**hain and **O**wnership **S**ystem (PECOS) is an electronic Medicare enrollment system through which providers and suppliers can:

- $\checkmark$  Submit Medicare enrollment applications
- $\checkmark$  View and print enrollment information
- $\checkmark$  Update enrollment information
- $\checkmark$  Complete the revalidations process
- $\checkmark$  Voluntarily withdraw from the Medicare Program and
- $\checkmark$  Track the status of a submitted Medicare enrollment application

# **BEFORE YOU BEGIN THE ENROLLMENT PROCESS**

You need to gather the following information:

- 1) Your NPI User ID and Password. If you have misplaced this information or can't remember, click here to initiate username and password recovery*. Note: It is very important that your NPI Taxonomy reflect your current program. For a listing of Provider Taxonomies* click here.
- 2) Your Alabama medical license number and issue date. To locate this information, you may go to the Alabama Board of Medical Examiners website: http://albme.org/
- 3) Your Federal DEA number and issue date. To locate this information, you may go to the DEA website: http://www.deadiversion.usdoj.gov/
- 4) Then go to https://pecos.cms.hhs.gov/pecos/login.do#headingLv1 to begin the enrollment process

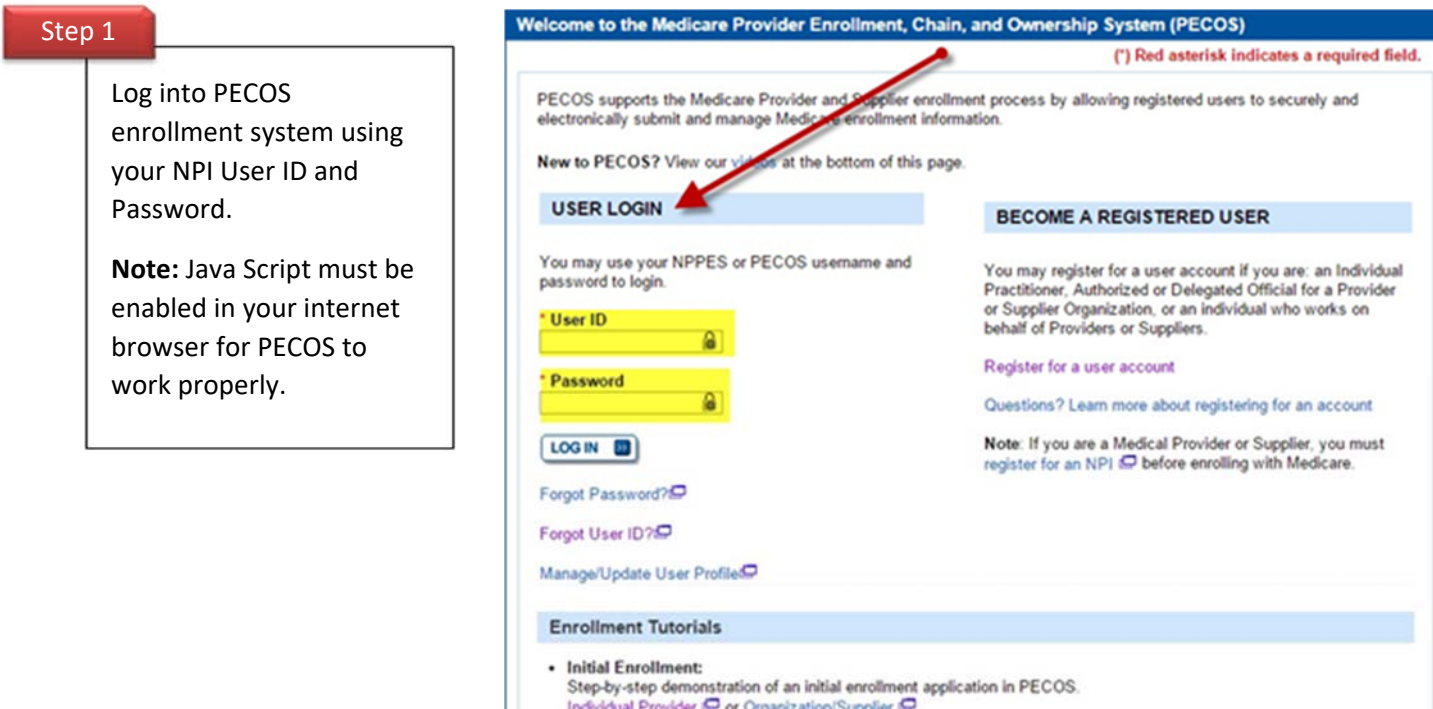

Channe of Information:

## Welcome **Elisabeth Therman**

### **System Notifications**

Note: JavaScript must be enabled in your internet browser for PECOS to work properly. If JavaScript is currently disabled in your browser, refer to the Accessibility section in PECOS Help for instructions on enabling JavaScript.

From To **Details** There are no notifications at this time.

### Manage Medicare and Account Information.

### **MY ASSOCIATES**  $\overline{\mathbf{z}}$

- · Enroll in Medicare fold first time
- View and update existing Medicare information
- Continue working on saved applications

### **ACCOUNT MANAGEMENT**

- · Update your user account information, request or remove access to organizations
- Manage access to Medicare enrollments

Step<sub>3</sub>

Click on "Create New Application."

### **My Enrollments**

**New Application** 

## **MPORTANT:**

If you are responding to a request for Revalidation, please do not select the "New Application" button. Instead, select one of your current enrollment records

If your organization is currently enrolled in Medicare, but you do not see your current enrollment information please take the following steps to confirm your access to the enrollment application before creating a new application.

If you are a Staff End User of the organization, please contact the organization's Authorized/Delegated Official to ensure your account has access to PECOS.

If you are an Authorized/Delegated Official of the organization, please confirm your role with the organization and ensure access to PECOS is active. To verify your account status, select the Account Management button on the Home Page and then choose Update user account information option.

Before you get started, please review the following checklists of information necessary to complete an enrollment via Internet-based PECOS.

- . Checklist for Sole Proprietor or Solely Owned Organizations (eg. LLC, PC) using PECOS<sup>O</sup>
- . Checklist for Individual Physician and Non-Physician Practitioners using PECOS &
- Checklist for Provider or Supplier Organization using PECOS

To enroll in the Medicare program for the first time or to create a new enrollment, please click the "New Application" button below.

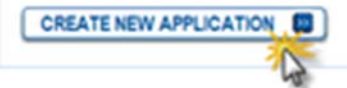

# Step<sub>2</sub>

Click on "My Associates" to enroll as a Medicare Provider for the first time.

### Step 4

Verify that you are the applicant, then select "Next Page."

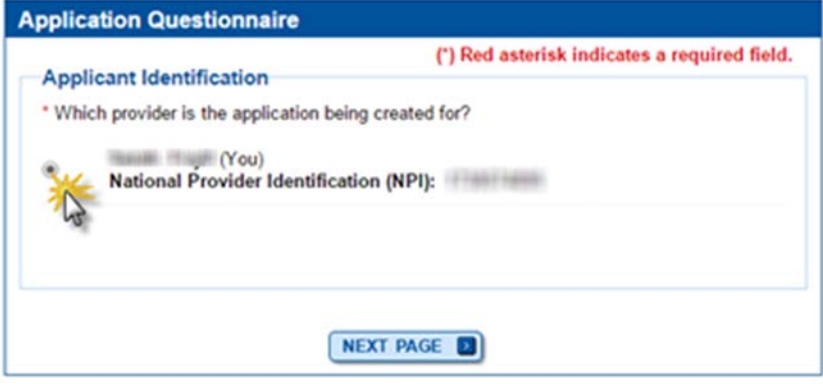

## Step 5

Select "Eligible Ordering, Certifying, and Prescribing Physicians, and Other Eligible Professionals," then select "Next Page."

# **Medicare Enrollment** for Providers and Suppliers My Application Progress [ L. 0% Home > My Associates > My Enrollments > Application Questionnaire **Application Questionnaire** (\*) Red asterisk indicates a required field. **Healthcare Services Rendered** \* Please select the option that best represents the healthcare service rendered for this application. ○ Institutional Provider (e.g., Hospital, Skilled Nursing Facility, Hospice, Home Health Agency) ○ Clinics/Group Practices and Certain Other Suppliers (e.g., Ambulance Service Supplier, Clinic,<br>Independent Diagnostic Testing Facility) O Durable Medicare Equipment, Prosthetics, Orthotics, and Supplies (DMEPOS) ◯ Medicare Diabetes Prevention Program Supplier (MDPP) ○ Individual Physician or Non-Physician Practitioner ○ Eligible Ordering, Certifying, and Prescribing Physicians, and Other Eligible Professionals Note: Select this option only if any of the following applies to the applicant: 1. The applicant, or any organization employing the applicant, will not send claims to a Medicare contractor<br>for any service furnished by the applicant. 2. The applicant, or any organization employing the applicant, sends claims through a Medicare managed care plan. NEXT PAGE **CANCEL**

# Step 6

After you click next page in Step 5, a pop‐ up will appear. Click "Continue To Easy Enrollment."

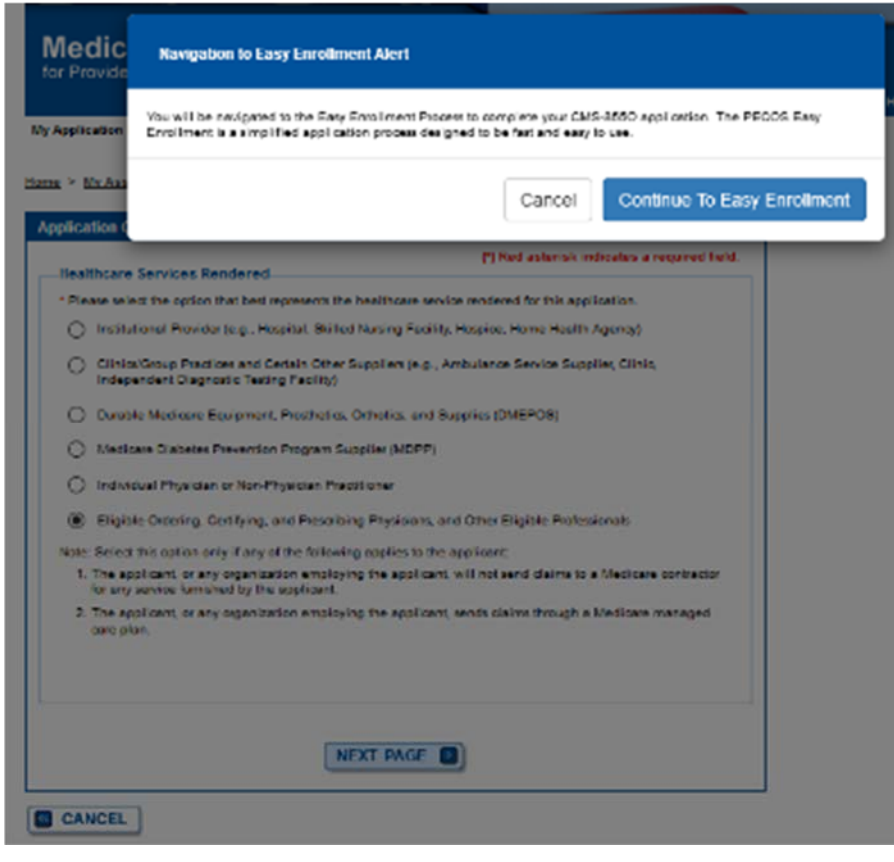

# Step 7

 $1."$ 

### **Enrollment Summary**

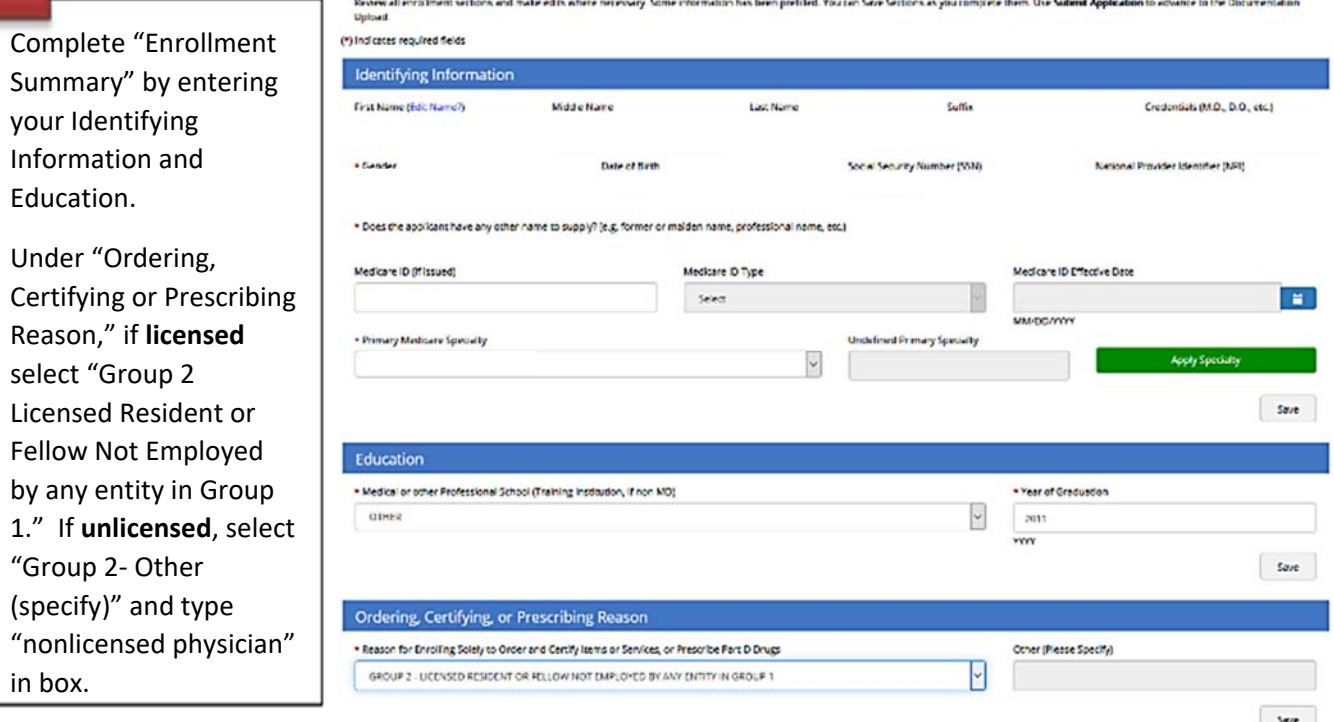

## Step 8

Select either Yes/ No under "Final Adverse Legal Actions." If **unlicensed**, select "Unlicensed Resident" and select the state where you plan to order and refer (AL). If **licensed,** select "Add License." Enter license number, effective/ issue date and expiration.

### Final Adverse Legal Actions

.<br>Has a final adverse legal action ever been imposed against the applicant under any current or former name or business entity?  $O$  Yes  $\circledcirc$  No For more information, view Final Adverse Legal Actions That Must Be Reported.

Use Add License to enter new License information. You can delete any License records that are not applicable.

Select only one valid license for which the state from the selected license will be used to route your application to the appropriate contractor. You do not need to submit an 8550 form for each state you are licensed to practice

NOTE: License information is required to submit the Easy Enrollment with the following fields being required: Selection of new or existing license information radio button. The selected record must have the<br>following infor

Save

 $Save$ 

License information is not required if you are an Unlicensed Resident. Please select the check box below and enter an appropriate State

 $\Box$  Unlicensed Resident

License Record Information

Certifications

\* Select State Issued **License N** No records associated for License Information

# Step 9

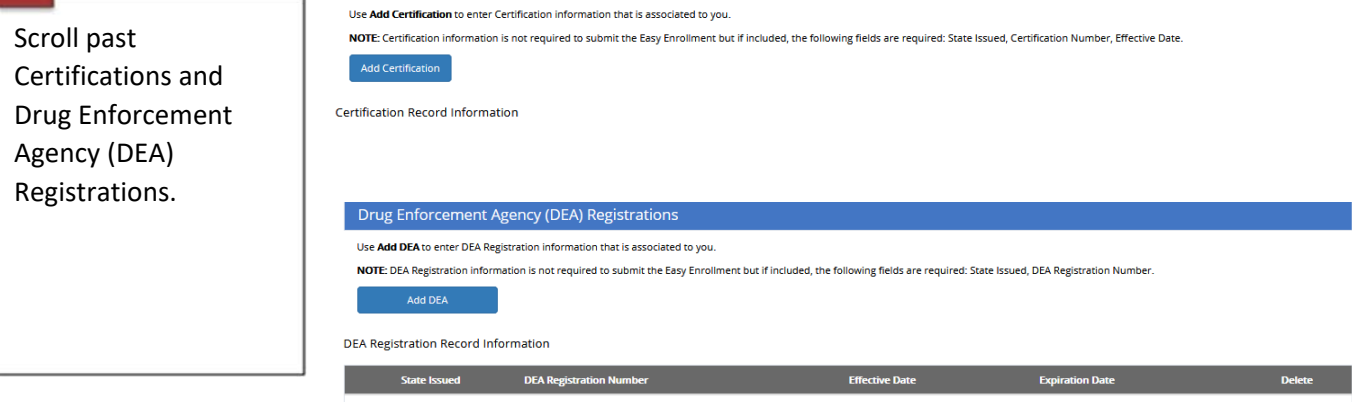

No records associated for DEA Registration Information

+Add Additional Contact

### Step 10 **Correspondence Mailing Address** Enter the mailing address and contact information where Medicare and your Medicare Administrative Contractors (MAC) can contact you directly. View additional Correspondence Mailing Address Information. Enter your personal **Business Location Name** information in the Enter your name. section, Attention (optional) "Correspondence **Address Line 2** \* Address Line 1 Mailing Address." Enter your address. \* City  $\star$  State \* Zip  $+4$ Click "Save and Enter the City, State State and Zip in which you live. **XXXX** Continue." \* Telephone Number Fax Number \* Email Address Enter your phone number. Enter your email address. Save **Contact Person** If questions arise during processing of this application, your designated MAC will attempt to contact you directly by means given in the Corresponding Mailing Address section. If you are not available, you may<br>designate an View additional Contact Person Information

View In-Progress Application Report Save My Application Progress

Save and Continue

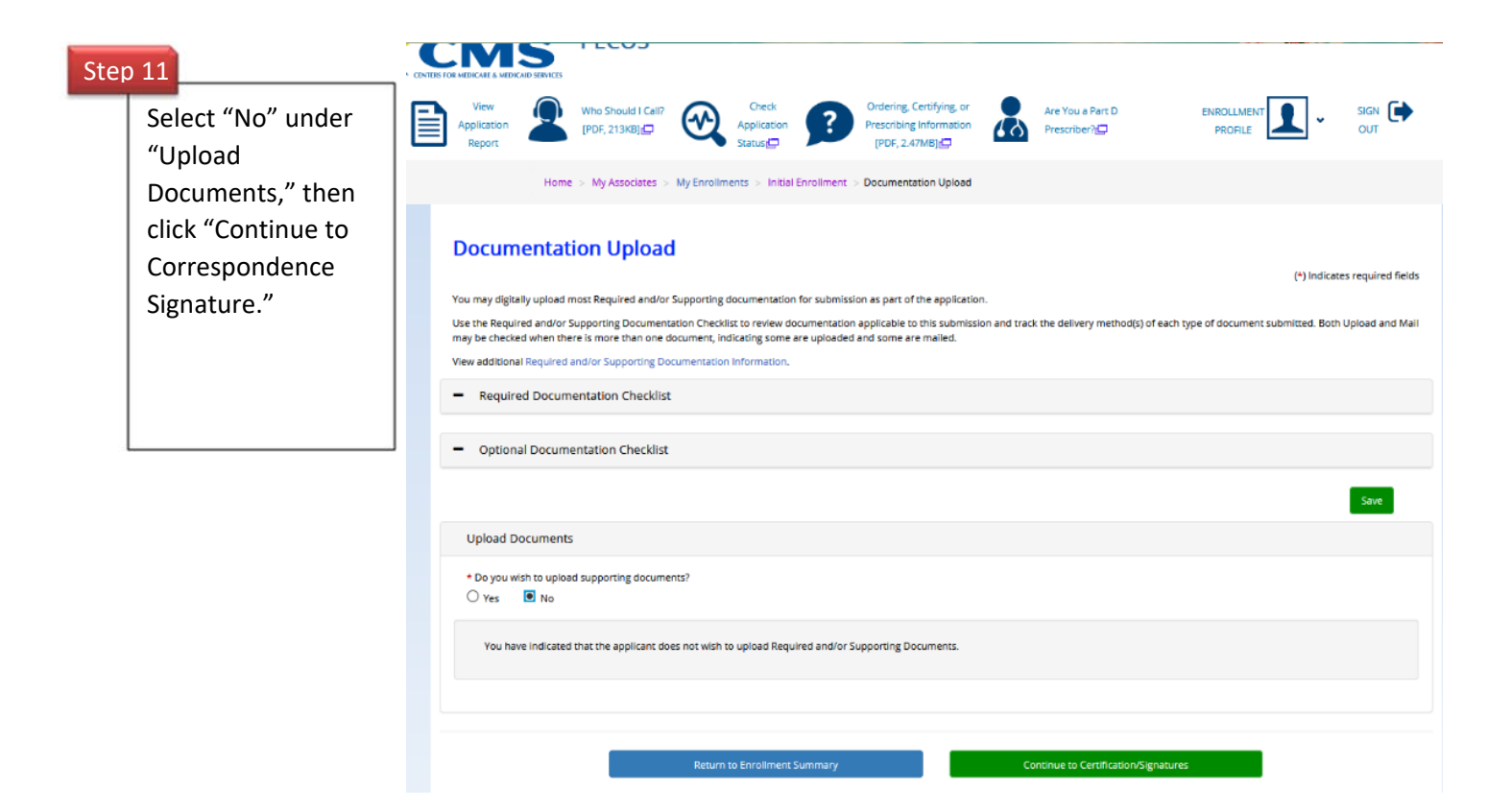

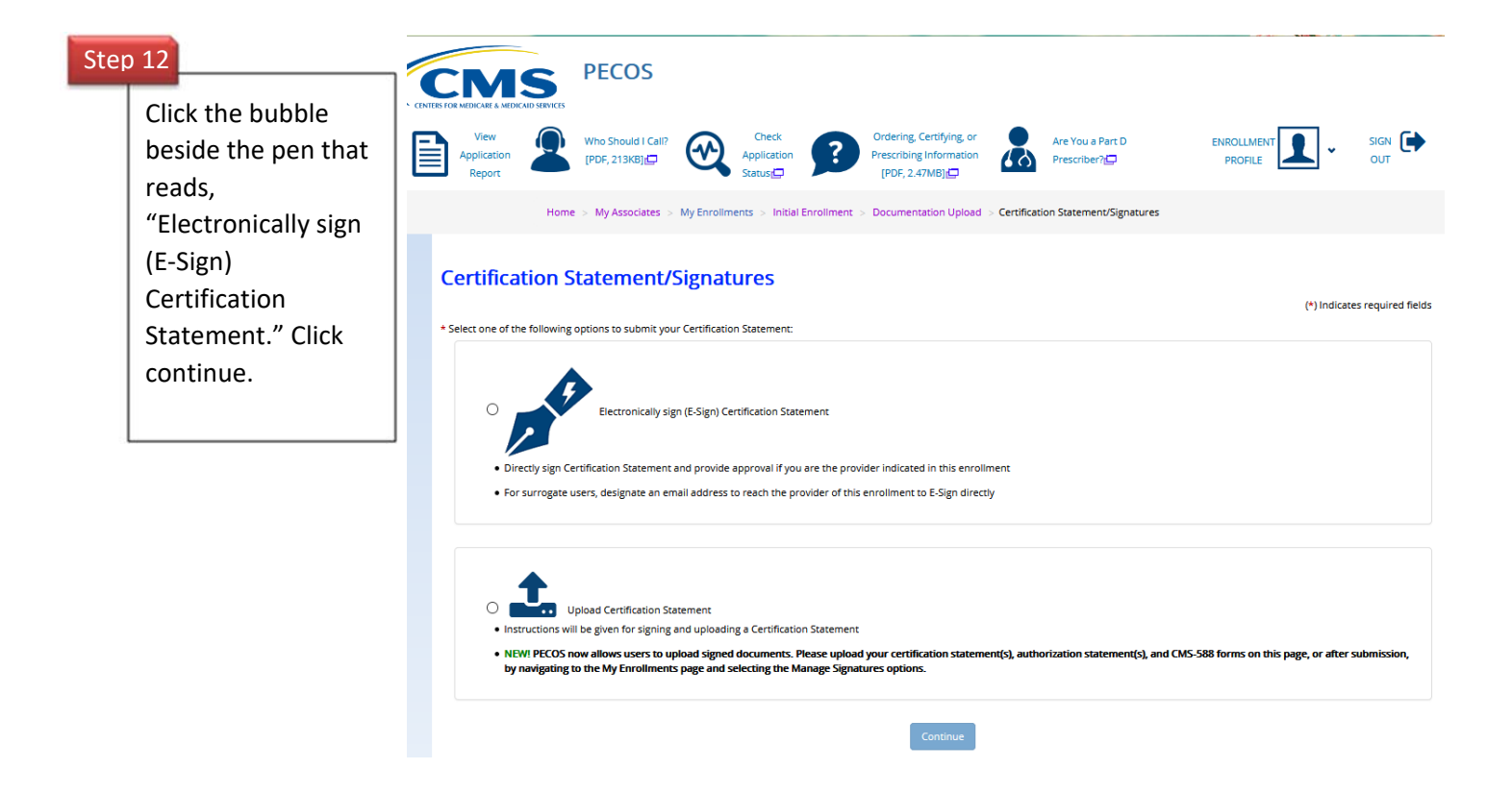

### **Certification Statement/Signatures**

# Step 13

Make sure E-Sign is highlighted in bl Click "Yes" besi "Do you want to complete your Signature now?

### **Certification Method Options**

You have selected to electronically sign the certification statement. If you wish to change your certification method, please select one of the options below

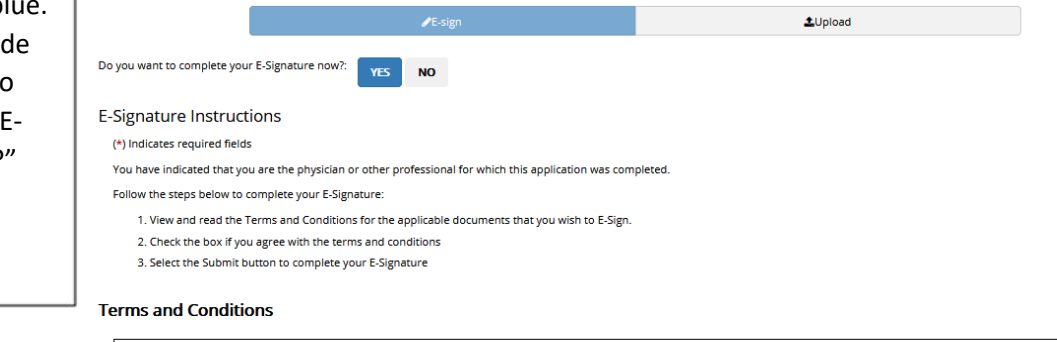

- es a civil monetary penalty of up to \$10,000 for each item or service, an assessment of up to three times the amount claimed, and exclusion from participation in the Medicare I his provi program and State health care programs.<br>5. 18 U.S.C. 1035 authorizes criminal penalties against individuals in any matter involving a health care benefit program who knowingly and willfully falsifies, conceals or covers up
- 
- 5. 18 U.S.C. 1035 authorizes criminal penalties against individuals in any matter involving a health care benefit program who knowingly and willfully filarifies, conceals or covers up by any trick, schemes, or device a ma
- 

### INDIVIDUAL PRACTITIONER CERTIFICATION STATEMENT (855O)

As an individual practitioner, you are the only person who can sign this application. The authority to sign the application on your behalf may not be delegated to any other person. The Certification Statement correlains s requirements stated below

I, the undersigned, certify to the following:

1. I understand that in the future if I wish to be reimbursed by Medicare for services performed. I must first submit the appropriate paper CMS-855 application or use Internet-based PECOS to submit ar

### (\*) Indicates required fields

You have indicated that you are the physician or other professional for which this application was completed.

Follow the steps below to complete your E-Signature

- 1. View and read the Terms and Conditions for the applicable documents that you wish to E-Sign
- 2. Check the box if you agree with the terms and conditions
- 3. Select the Submit button to complete your E-Signature

### **Terms and Conditions**

- I his provision authorizes a civil monetary penalty of up to \$10,000 for each item or service, an assessment of up to three times the amount claimed, and exclusion from participation in the Medicare program and State health care programs.<br>5. 18 U.S.C. 1035 authorizes criminal penalties against individuals in any matter involving a health care benefit program who knowingly and willfully falsifies, conceals or covers up
- 
- 
- 5. 18 U.S.C. 1035 authorizes criminal penalties against individuals in any matter involving a health care benefit program who knowingly and willfully falsifies, conceals or covers up by any trick, scheme, or device a mate

INDIVIDUAL PRACTITIONER CERTIFICATION STATEMENT (855O)

As an individual practitioner, you are the only person who can sign this application. The authority to sign the application on your behalf may not be delegated to any other person. The Certification Statement contains cer

I, the undersigned, certify to the following

1. I understand that in the future if I wish to be reimbursed by Medicare for services performed. I must first submit the appropriate paper CMS-855 application or use Internet-based PECOS to submit an

\* Do you accept the Terms and Conditions?

√ Yes, I agree to the certification statement terms and conditions. I certify that I intend my electronic signature on this certification statement to be the legally binding equivalent of my traditional

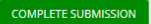

# Check the box under "Do you accept the Terms and Conditions?" Then click "Complete Submission."

Step 14

## Ste

### **Submission Confirmation**

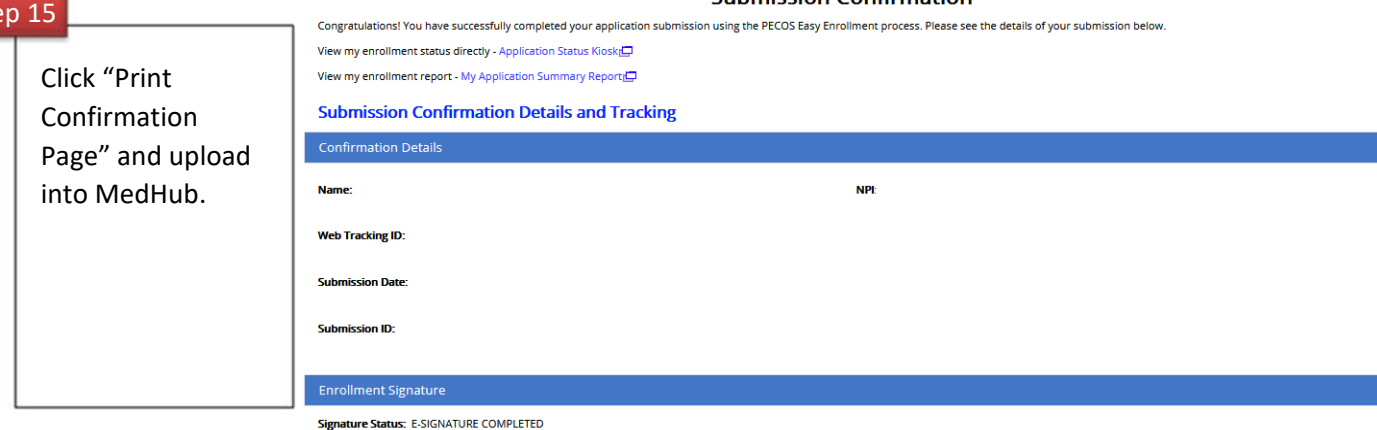

Role: ORDERING, CERTIFYING, OR PRESCRIBING PHYSICIAN OR OTHER ELIGIBLE PROFESSIONAL

## Medicare Administrative Contractor(s)

Medicare Contractor: PALMETTO GBA

PART B PROVIDER ENROLLMENT<br>P.O. BOX 100190<br>COLUMBIA SC 29202-3190

### **Supporting Documentation and Additional Information**

Please mail in all applicable required supporting documentation as requested by your Medicare service contractor.

If you selected to upload the signature for any Authorized Signer(s) for this application, and have not done so yet, please navigate to the My Enrollments page, find this application, and select the Manage<br>Signatures optio

### Any documentation requiring signatures, not e-signed or uploaded, must be e-signed or uploaded within 15 days of submitting the electronic part of your application.

a three application is returned for corrections or you wish to submit a change of information, you may do so by accessing Internet-based PECOS (E). Our How-to guide (PDF, 2.70MB) (E) is here to assist.

Print Confirmation Page Update NPPES Taxonomy